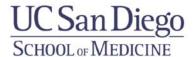

# **Communication Plan for Healthy Retail Stores**

| Objectives: Increase awareness of | <br>(name of store) | using social | media too | ols. |
|-----------------------------------|---------------------|--------------|-----------|------|
|                                   | ,                   | Ü            |           |      |

Audiences: Current customers/page viewers, and people who live close to the store,

#### Goals:

- 1. Within the next 2 months, increase views of store posts from a larger audience by utilizing Facebook adds, or page promotion services by 10 "Likes"
- 2. Starting from the next month, post at least one interesting news piece (eg: featured produce, featured hot food item) every week on Facebook page.
- 3. Change Facebook cover photo every 3 month according to seasonal items (eg: feature spring vegetables in March)

#### **Tools:**

The main tool used in this communication plan is Facebook. Therefore, please make sure you have access your store's Facebook business page (not your personal page). You will have to login to your page to set up any of the following functions. Four different Facebook functions are explained below:

## 1. Facebook Ad

Facebook Ads are advertisements that appear like a post on people's Facebook pages. They can appear in the News Feed section as well as the sidebar. These Ads can be seen by anyone within the radius that you select when you create the Ad, not limited to existing followers of the Ad. These Ads can also be viewed on Instagram. Creating an Ad will cost from \$5-50, depending on how long you want the Ad to be published/displayed on Facebook. Facebook Ads is a good tool to increase awareness of your Facebook page.

| Steps                                             | Your Screen                                                                                                    |
|---------------------------------------------------|----------------------------------------------------------------------------------------------------|
| 1.Login to your                                   |                                                                                                    |
| Facebook Page                                     |                                                                                                    |
| 2.Open a new window on                            |                                                                                                    |
| your computer                                     |                                                                                                    |
| 3.In the new window, go                           | facebook business CREATE PAGE CREATE AD ADSTREEP SUPPORT                                                                                                    |
| to:                                               | Marketing on Facebook Pages Ads Success Stor Learn How News Faceboo Search Q                                                                                                    |
| https://www.facebook.co<br>m/business/help/132037 | Advertising Basics How do I create a Facebook ad?  Creating Ads  Get started creating your ad in ad creation.                                                                                                    |
| 906870538                                         | Direct Response & Brand To create a Facebook ad: Advertising                                                                                                    |
|                                                   | Ad Performance & 1. Go to ad creation and then choose an advertising objective.  Reporting 2. Type in or select from the dropdown what you want to advertise. For example, if you chose the Clicks to Website objective, you'll type in the URL that you want people to go to.                               |
|                                                   | Guides for Advertisers  3. Click Continue. You can choose to advertise your Page, business, website, event and then choose the audience, budget, images and text for your ad before placing your order.  Advertisers  Other Help Centers  Learn how to create an ad for your specific advertising objective. |
|                                                   | Note: If you choose the Page Post Engagement objective to boost your Page's posts, you'll only be able to choose from recent posts in ad creation. If you have an older post you'd like to create an after, you can boost the post from your Page or create an ad for it in Power Editor.  Create an Ad      |

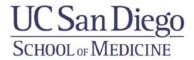

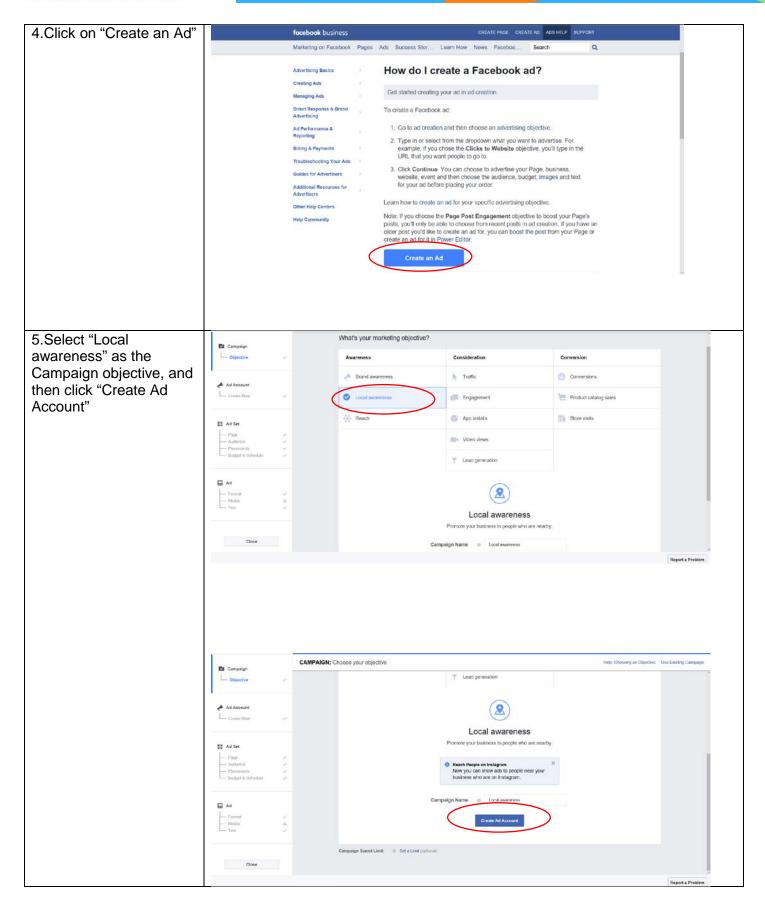

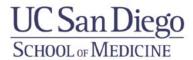

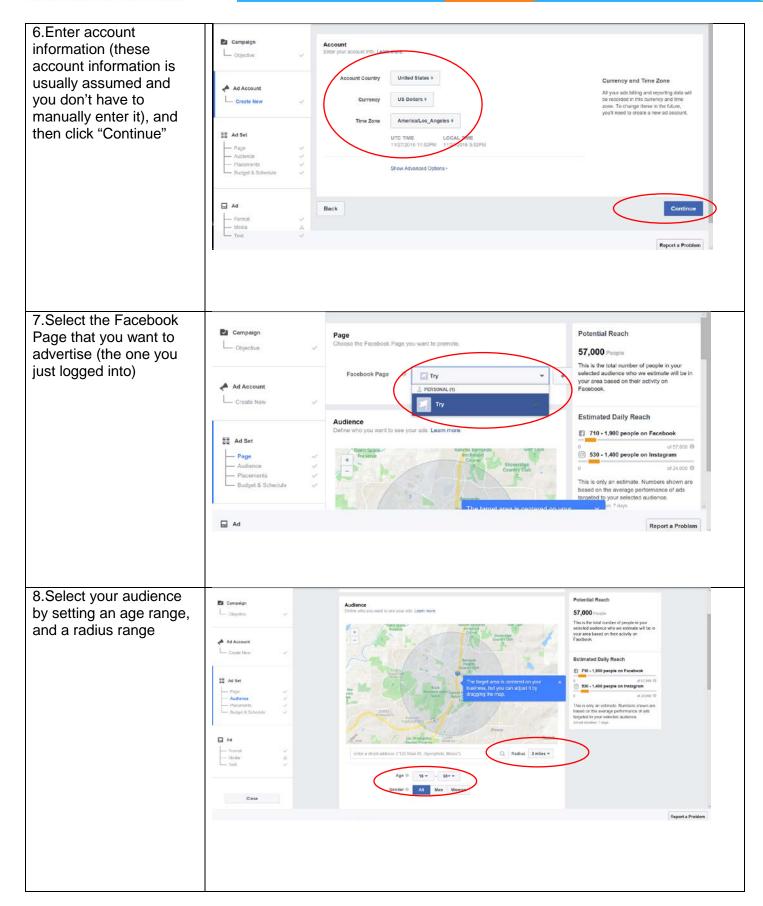

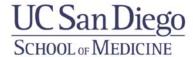

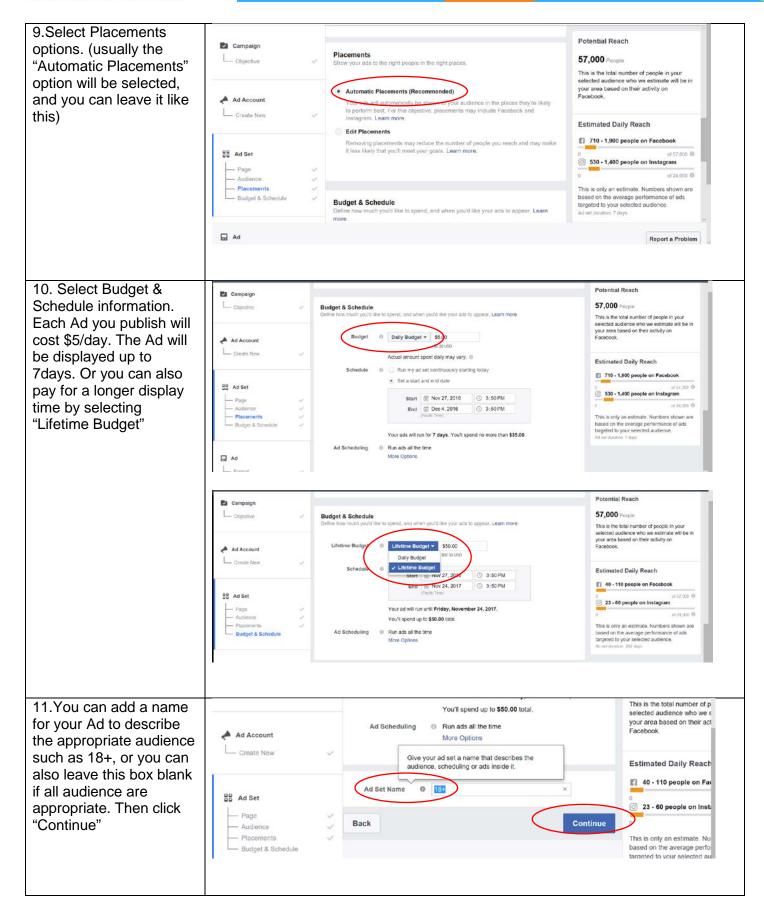

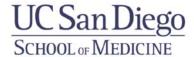

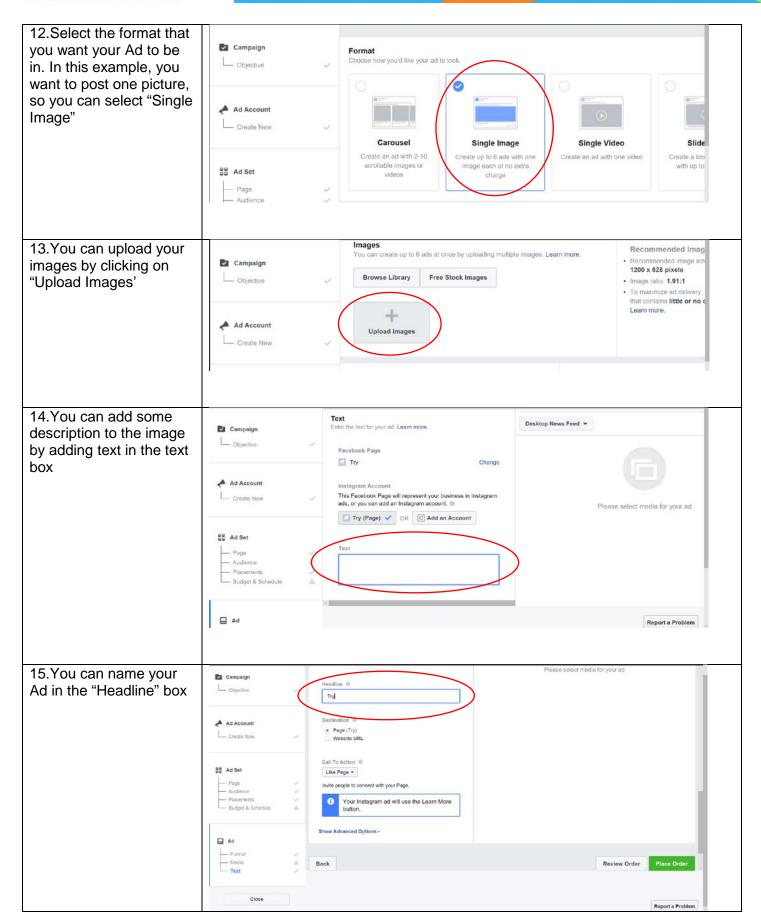

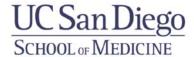

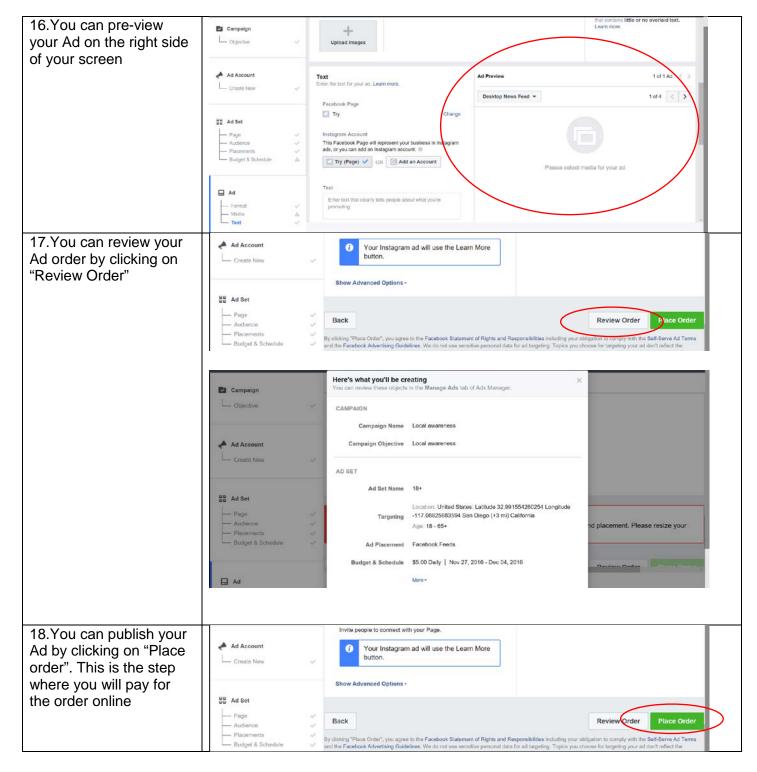

#### Other useful links related to Facebook Ads:

https://www.facebook.com/ads/about?ft[tn]=j&ft[qid]=6357762840232663777&ft[mf\_story\_key]=871187868762 1875341&ft[ei]=Al%40cbb988bcf3c4ce8f3a3e5f19364cc7ce&ft[top\_level\_post\_id]=671112163070176&ft[fbfee\_d\_location]=1&ft[insertion\_position]=1&\_\_md\_\_=1

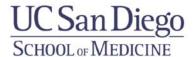

### 2. Facebook Page Promotion/Boost

Facebook Page Promotions will appear as posts on people's News Feed Sections. Facebook Page Promotion can help spread existing posts to people within a certain radius, no matter they are existing followers of the page or not. The cost to set up each boost starts from \$5 and can increase based on the number of people that you want to reach. It is an easier way to promote your page to a larger audience compared to Facebook Ad, however, your Facebook page has to be liked by at least 50 people for you to be eligible for this function. The following link provides a detailed explanation of how to set up a Facebook Page Promotion: <a href="https://www.facebook.com/business/a/boost-a-post">https://www.facebook.com/business/a/boost-a-post</a>

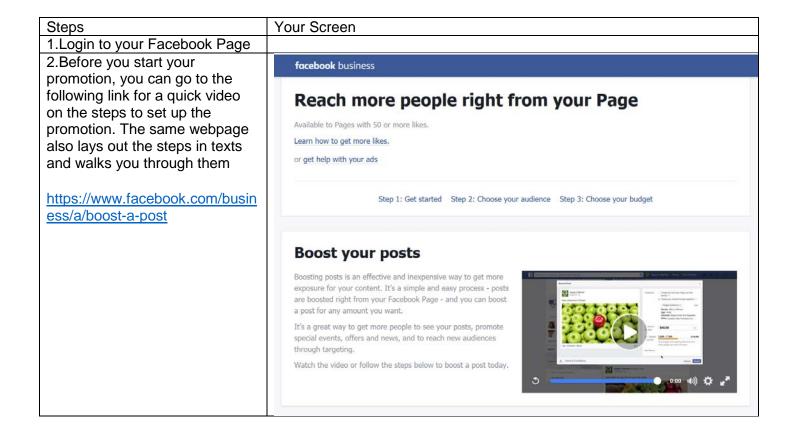

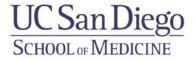

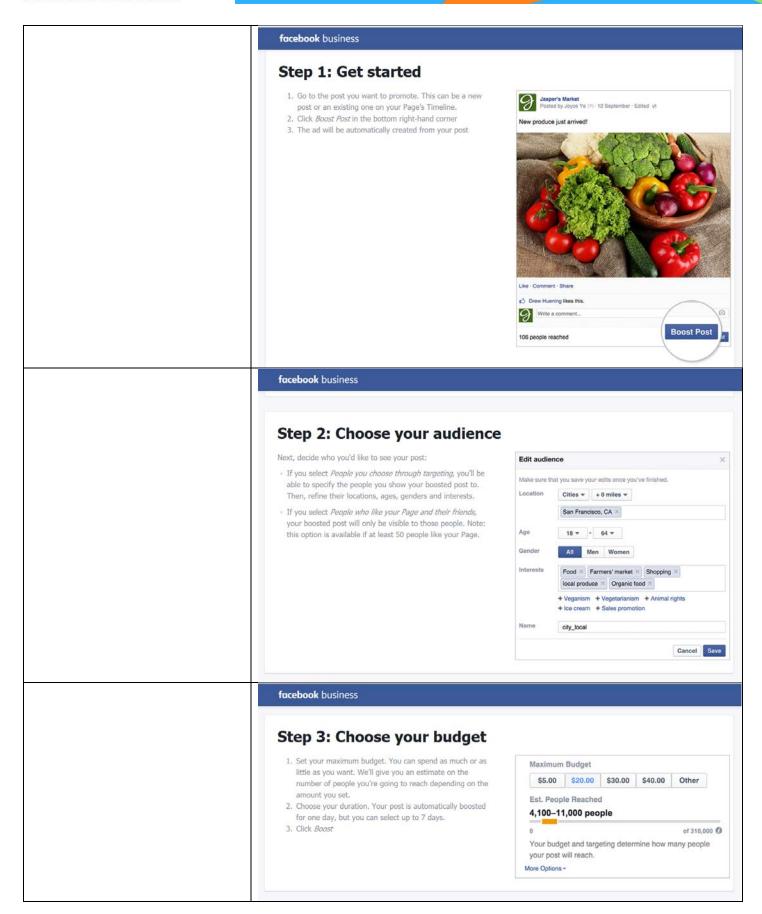

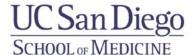

#### 3. Facebook Post

Facebook Posts are posts that will only appear in the News Feed sections of existing followers. This action is free, and your post can always stay on your page.

On the top of your Facebook page, you can usually find a text box like this (picture shown below). Click on "What's on your mind?", and the box will become a field where you can type in the text that you want to post. You can also post pictures by clicking on the camera icon on the bottom of this text box. You can also select your audience by clicking on the "Friends" tab. When you are done writing your post, you can click "Post" to make it public.

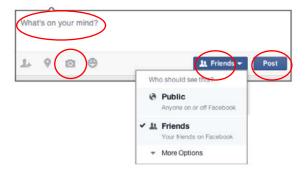

## 4. Changing Facebook Cover Photo

Click on the following link and it will outline the steps of how to change cover photo: https://www.facebook.com/help/220070894714080?helpref=faq\_content

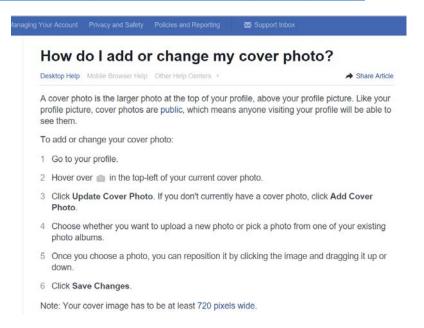

#### **Result Evaluation**

To check if these social media tools have been effective, you can go to your page and check for the number of followers. This number is usually listed on the right bar of your page. Staff from the Center for Community Health can also occasionally check if new posts or cover photo has been uploaded.